# **TABLE OF CONTENTS**

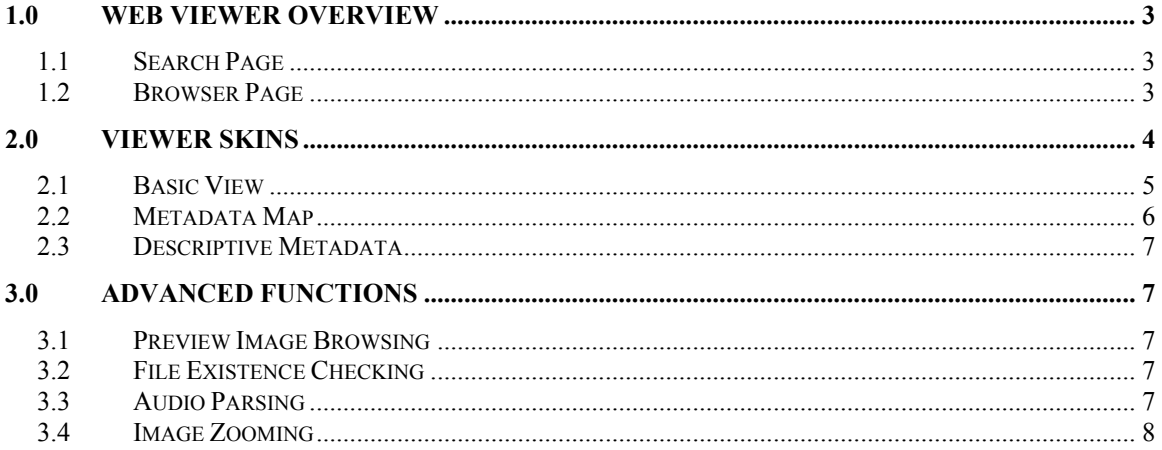

#### **TABLE OF FIGURES**

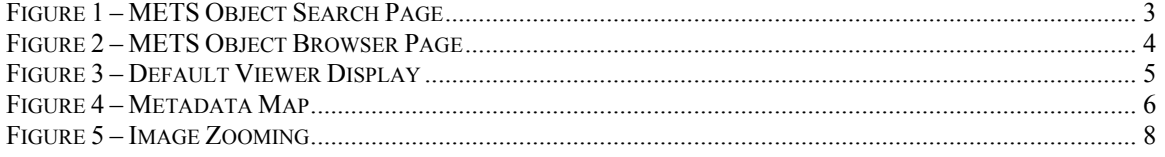

# <span id="page-2-0"></span>**1.0 Web Viewer Overview**

Web Viewer serves as a tool to search and browse METS XML compliant digital objects. It provides a single common interface to view both the metadata and all content files contained within or referenced by the object.

### **1.1 Search Page**

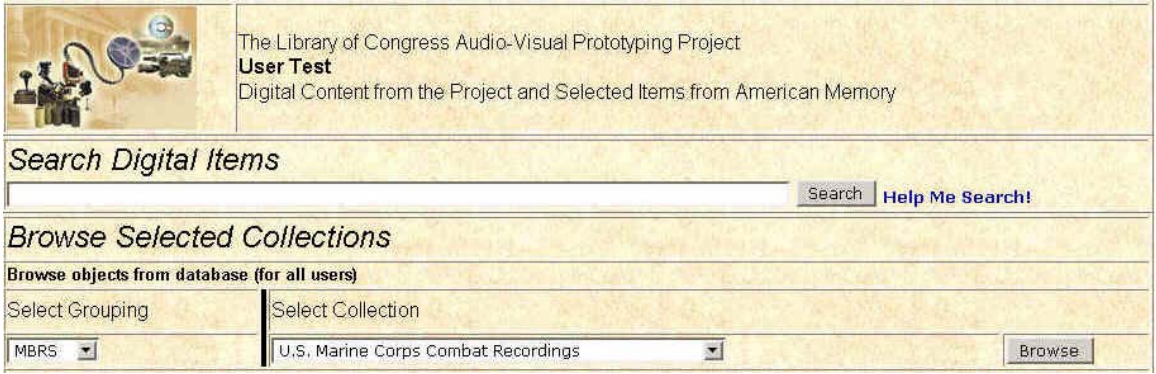

*Figure 1 – METS Object Search Page*

The initial page displayed allows the user to search for METS objects to view. On the first portion of the screen, the user is able to search all of the descriptive metadata included within the object. This search is not case sensitive and does not require wildcards. For example, "lp0001" in the will return all of the long-playing records or "Pearl Harbor" will return a list of all the Pearl Harbor manuscripts and recordings.

The second portion of the screen allows a user to choose from a list of given collections. This allows a user without any information or knowledge concerning the cataloguing or item identification rules to access entire groups of related objects.

#### <span id="page-3-0"></span>**1.2 Browser Page**

| <b>METS Object Search Results</b><br>Audio-Visual Prototyping Project and Selected Samples from American Memory |                    |                         |                         |                                       |                         |  |  |
|----------------------------------------------------------------------------------------------------|--------------------|-------------------------|-------------------------|---------------------------------------|-------------------------|--|--|
|                                                                                                    |                    |                         | Search                  | <b>Help Me Search!</b>                |                         |  |  |
| Click Title to view object<br><b>Title</b>                                                                      | <b>Type</b>        | <b>Digital ID</b>       | Descr MD                | Alternate metadata displays<br>MD map | <b>XML</b>              |  |  |
| The Great Ray Charles                                                                                           | Sound<br>Recording | loc.mbrsrs.lp0001.a259  | $\times$                | $\times$                              | ×                       |  |  |
| Don Carlo                                                                                                    | Sound<br>Recording | loc.mbrsrs.lp0001.adon  | $\times$                | $\times$                              | $\times$                |  |  |
| Miserere / Gregorio Allegri. Vox Patris<br>Caelestis / William Mundy. Missa Papae<br>Marcelli / Palestrina      | Sound<br>Recording | loc.mbrsrs.lp0001.alle  | $\mathbf{\times}$       | $\times$                              | x                       |  |  |
| Sqt. Pepper's Lonely Hearts Club Band                                                                           | Sound<br>Recording | loc.mbrsrs.lp0001.beat  | $\mathbf{\times}$       | $\times$                              | $\overline{\mathsf{x}}$ |  |  |
| The Band                                                                                                    | Sound<br>Recording | loc.mbrsrs.lp0001.c132  | $\overline{\mathbf{x}}$ | $\times$                              | $\overline{\mathsf{x}}$ |  |  |
| Messe h-Moll BWV $232 =$ Mass in B<br>minor = Messe en si mineur                                                | Sound<br>Recording | loc.mbrsrs.lp0001.c307  | $\times$                | $\times$                              | x                       |  |  |
| The freewheelin' Bob Dylan                                                                                      | Sound<br>Recording | loc.mbrsrs.lp0001.dyln. | $\overline{\mathbf{x}}$ | $\times$                              | $\times$                |  |  |
| Mack the knife                                                                                                  | Sound<br>Recording | loc.mbrsrs.lp0001.ella  | $\mathbb X$             | $\times$                              | X                       |  |  |

*Figure 2 – METS Object Browser Page* 

Upon submitting search criteria or choosing a collection to browse, the user is given a listing of all objects that match the requirements. From this screen, the user can choose to sort the objects alphabetically by "Title", "Type", and "Digital ID" by clicking on those column headings respectively (in the yellow area). The title of any object can be clicked on to view the object (see Section 2.1). The gray columns on the right offer alternative metadata displays to allow users to view data. The first column displays the descriptive metadata as a Bibliographic Record (see Section 2.3), the second as a metadata map (see Section 2.2), and the third as the raw METS XML document.

#### **2.0 Viewer Skins**

The Web Viewer has various XSL stylesheets that manipulate the XML document to create a variety of views. Each of these is independent of all the others and is provided to allow the user to access the object at varying levels depending on their interest. As additional objects are digitized, these views will provide a variety of different presentation methods to be available to the user depending on both the user's access privileges (such as copyright restricted objects) and on the type of object viewed.

#### <span id="page-4-0"></span>**2.1 Basic View**

When a user chooses to click on the Title of an object in the search results, this presentation will be displayed. The browser is divided into three frames; the left frame provides links to navigate to any level within the object; the top-right frame provides access to object-level information; and the bottom-right frame displays images, provides links to audio, and gives further information concerning the object (Figure 3).

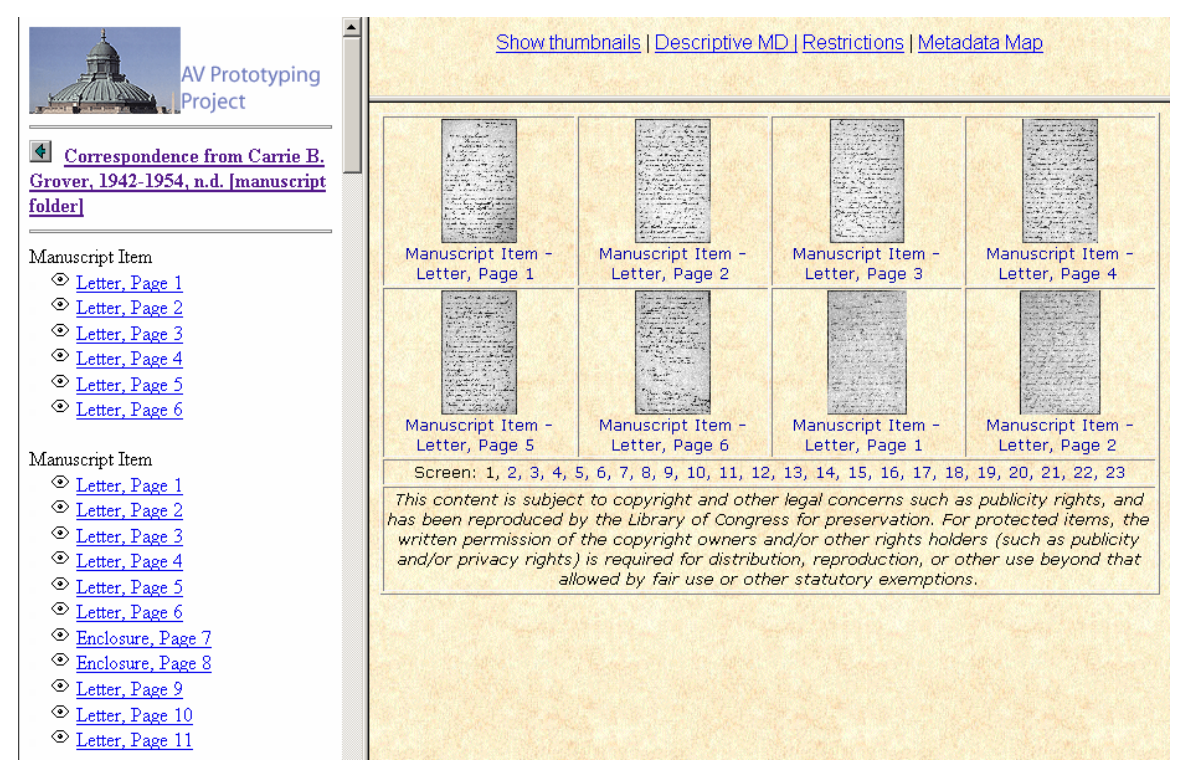

*Figure 3 – Default Viewer Display*

The left-hand frame has links to each of the individual sections of the object. For example, within a "Sound Recording" section, a user can click on any of the individual Songs or Sides to automatically hear the MP3 (Service Low) version of the audio or view an image of the recording media. At the same time, in the lower right frame, thumbnails of all images appear.

In the image above, the individual links allow direct access to individual page images of the object. To view any of these images larger, a user simply clicks on the desired image. In addition, clicking on each of the "Screens" allows the user to browse additional images within the object (see Section 3.1). Clicking on these enlarged images once again will take the user to an interface to view the image at different sizes (see Section 3.4).

#### <span id="page-5-0"></span>**2.2 Metadata Map**

The Metadata Map (Figure 4) displays both the basic structure of the METS object and all the information associated with each individual level of the document. The main function of this view is to give the user a detailed mapping of which particular types and pieces of metadata are associated with the particular parts of the object. Users will predominantly use this for finding very specific information about the object, such as the date a file was created, the person who digitized the file, or the LCCN of the item.

| Metadata Map                              |                           |              |  |  |  |
|-------------------------------------------|---------------------------|--------------|--|--|--|
| Sound Recording -                         | Descriptive MD            | Restrictions |  |  |  |
| Sound Recording                           |                           |              |  |  |  |
| Disc Side A                               | Reformatted Source        |              |  |  |  |
| Cut 1 - - Across the great divide         | Additional Descriptive MD |              |  |  |  |
| Master                                    |                           | File Tech MD |  |  |  |
| Service High                              |                           | File Tech MD |  |  |  |
| Service Low                               |                           |              |  |  |  |
| Cut 2 - - Rag mama rag                    | Additional Descriptive MD |              |  |  |  |
| Master                                    |                           | File Tech MD |  |  |  |
| Service High                              |                           | File Tech MD |  |  |  |
| Service Low                               |                           |              |  |  |  |
| Cut 3 - - night they drove old Dixie down | Additional Descriptive MD |              |  |  |  |
| Master                                    |                           | File Tech MD |  |  |  |
| Service High                              |                           | File Tech MD |  |  |  |
| Service Low                               |                           |              |  |  |  |
| Cut 4 - - When you awake                  | Additional Descriptive MD |              |  |  |  |
| Master                                    |                           | File Tech MD |  |  |  |
| Service High                              |                           | File Tech MD |  |  |  |
| Service Low                               |                           |              |  |  |  |
| Cut 5 - - Up on Cripple Creek             | Additional Descriptive MD |              |  |  |  |
| Master                                    |                           | File Tech MD |  |  |  |
| Service High                              |                           | File Tech MD |  |  |  |
| Service Low                               |                           |              |  |  |  |

*Figure 4 – Metadata Map* 

<span id="page-6-0"></span>TITLE(S):

The Great Ray Charles

# **PUBLICATION INFO:**

publisher. Atlantic. datecreated: 1957 datecreated: [1957?]

#### PHYSICAL DESCRIPTION:

1 sound disc : analog, 33 1/3 rpm; 12 in.

NOTES: Brief record. Ray Charles, piano & celeste.

#### **SUBJECTS:**

Piano with jazz ensemble. Jazz -- 1951-1960.

**RECORD INFO:** contentsource: DLC

*Figure 5 – Descriptive Metadata* 

### **2.3 Descriptive Metadata**

The Descriptive Metadata display serves as a quick, simple method of examining the basic descriptive information associated with the object. The first place it is available is the search results page to assist the user in finding the detailed information about an object without having to open the entire object. This data is available from any of the existing displays by clicking on "Bib Record Info" or "Descriptive MD".

# **3.0 Advanced Functions**

With the exception of Image Zooming, the advanced functionality within the Web Viewer actually occurs automatically without requiring the user to enable or activate any of it.

## **3.1 Preview Image Browsing**

Within each of the objects, the Web Viewer scales down each of the images to display them in "Preview Groups" of eight per page. This provides the user with direct and

immediate access to the first image portions of the object, such as the front and back of the cover artwork, by simply clicking on the desired image. The user can then click on the image to initiate the Image Zooming (see Section 3.4). From the Preview Images, the user can choose to click on the Preview Groups to access additional images within the object.

## **3.2 File Existence Checking**

File Existence Checking is an entirely transparent function to the user in most circumstances. Whenever a user attempts to access a content file (audio, video, text, or images), this function will determine if the file exists at the supplied path and notify the user if it does not. If the file does exist, it simply gives the file to the user and waits for the next file to be requested.

## **3.3 Audio Parsing**

Audio Parsing is used whenever an audio file is played. When there are multiple independent songs or cuts within a single file (such as multiple songs within a long playing recording), the METS document should include information concerning the time offset and duration. Viewer uses this information to stream audio files beginning at this

<span id="page-7-0"></span>offset and ending at the duration. This allows a user to listen to any portion of the recording without listening to the entire file.

# **3.4 Image Zooming**

Image Zooming (Figure 5) is the only function that requires any explicit user input. The image opens within its own window at full size. Upon selecting a new scaling percentage from the drop-down box, the image immediately rescales itself to this size. This provides the user a stock set of common zooming sizes (displayed below).

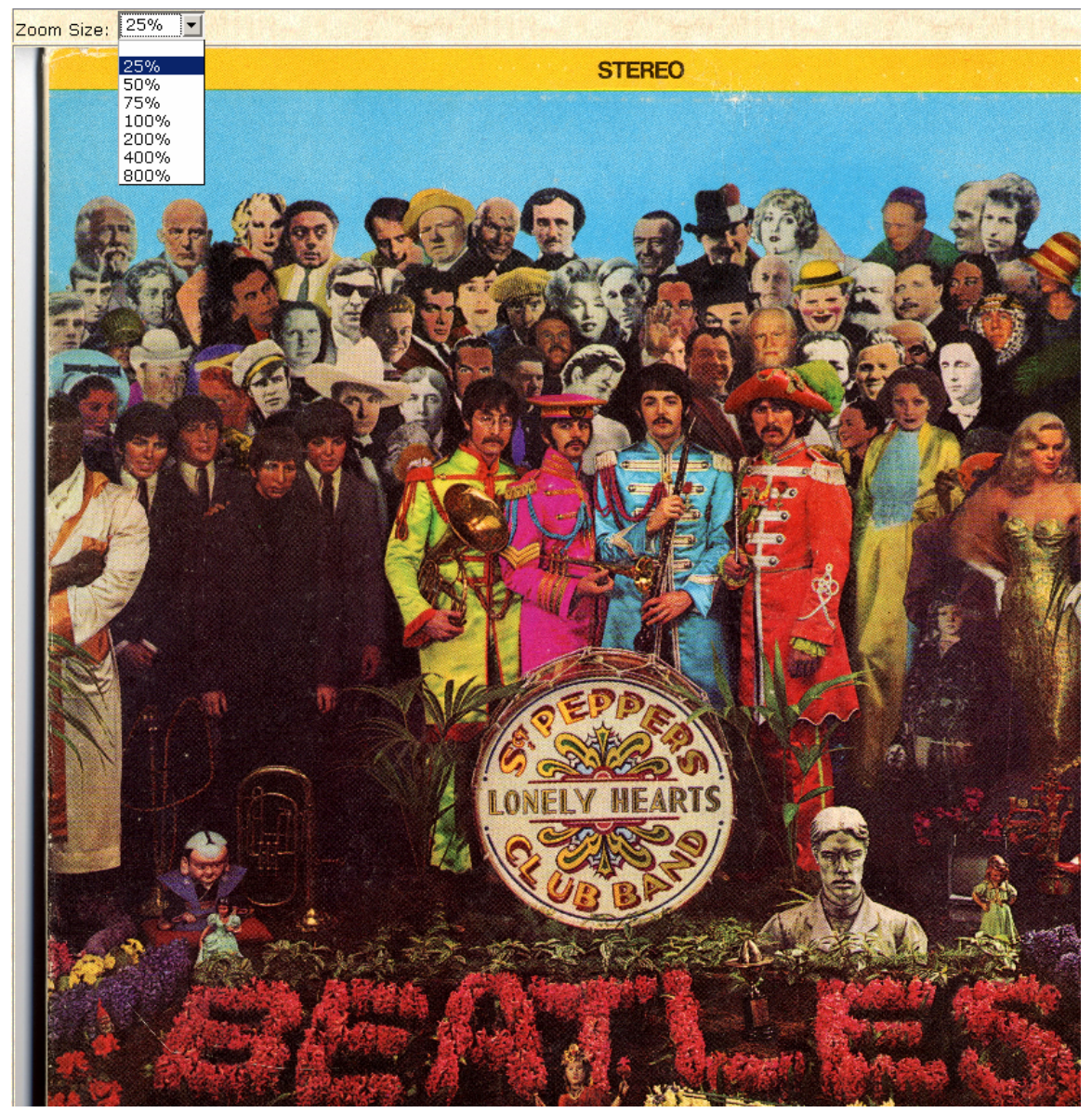

*Figure 5 – Image Zooming*